# $\frac{d\ln\ln}{d}$

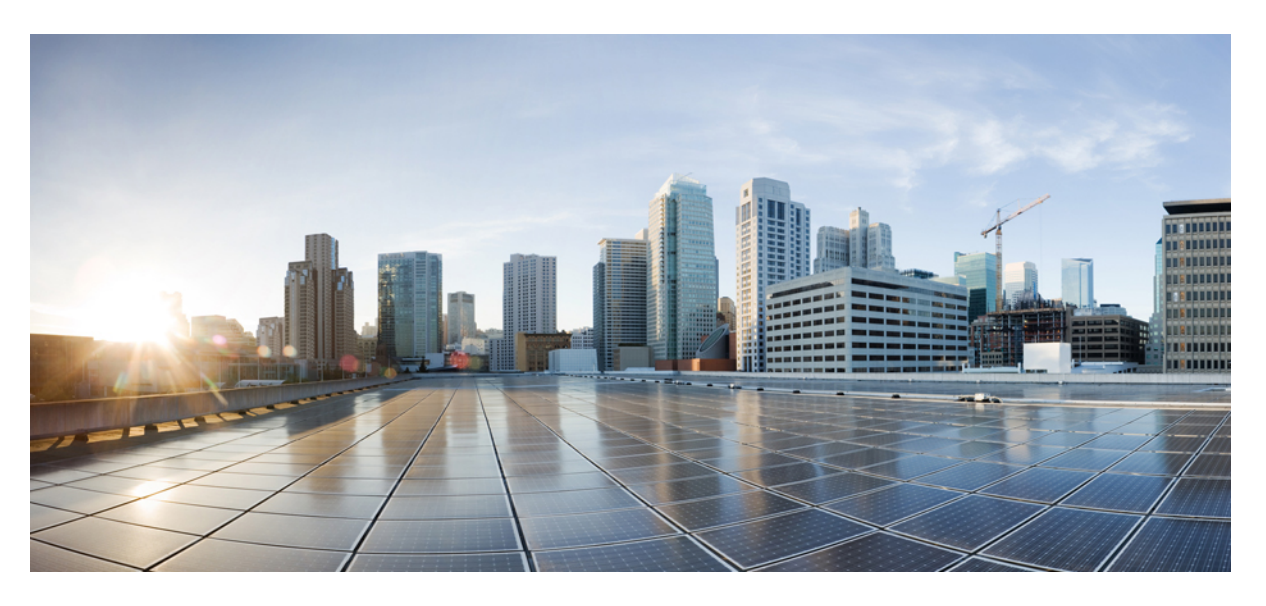

# **Cisco Unified Communications Self Care Portali kasutusjuhend, väljaanne 12.5(1)**

**Esmakordselt avaldatud:** 2019-02-15

### **Americas Headquarters**

Cisco Systems, Inc. 170 West Tasman Drive San Jose, CA 95134-1706 USA http://www.cisco.com Tel: 408 526-4000 800 553-NETS (6387) Fax: 408 527-0883

THE SPECIFICATIONS AND INFORMATION REGARDING THE PRODUCTS IN THIS MANUAL ARE SUBJECT TO CHANGE WITHOUT NOTICE. ALL STATEMENTS, INFORMATION, AND RECOMMENDATIONS IN THIS MANUAL ARE BELIEVED TO BE ACCURATE BUT ARE PRESENTED WITHOUT WARRANTY OF ANY KIND, EXPRESS OR IMPLIED. USERS MUST TAKE FULL RESPONSIBILITY FOR THEIR APPLICATION OF ANY PRODUCTS.

THE SOFTWARE LICENSE AND LIMITED WARRANTY FOR THE ACCOMPANYING PRODUCT ARE SET FORTH IN THE INFORMATION PACKET THAT SHIPPED WITH THE PRODUCT AND ARE INCORPORATED HEREIN BY THIS REFERENCE. IF YOU ARE UNABLE TO LOCATE THE SOFTWARE LICENSE OR LIMITED WARRANTY, CONTACT YOUR CISCO REPRESENTATIVE FOR A COPY.

The Cisco implementation of TCP header compression is an adaptation of a program developed by the University of California, Berkeley (UCB) as part of UCB's public domain version of the UNIX operating system. All rights reserved. Copyright © 1981, Regents of the University of California.

NOTWITHSTANDING ANY OTHER WARRANTY HEREIN, ALL DOCUMENT FILES AND SOFTWARE OF THESE SUPPLIERS ARE PROVIDED "AS IS" WITH ALL FAULTS. CISCO AND THE ABOVE-NAMED SUPPLIERS DISCLAIM ALL WARRANTIES, EXPRESSED OR IMPLIED, INCLUDING, WITHOUT LIMITATION, THOSE OF MERCHANTABILITY, FITNESS FOR A PARTICULAR PURPOSE AND NONINFRINGEMENT OR ARISING FROM A COURSE OF DEALING, USAGE, OR TRADE PRACTICE.

IN NO EVENT SHALL CISCO OR ITS SUPPLIERS BE LIABLE FOR ANY INDIRECT, SPECIAL, CONSEQUENTIAL, OR INCIDENTAL DAMAGES, INCLUDING, WITHOUT LIMITATION, LOST PROFITS OR LOSS OR DAMAGE TO DATA ARISING OUT OF THE USE OR INABILITY TO USE THIS MANUAL, EVEN IF CISCO OR ITS SUPPLIERS HAVE BEEN ADVISED OF THE POSSIBILITY OF SUCH DAMAGES.

Any Internet Protocol (IP) addresses and phone numbers used in this document are not intended to be actual addresses and phone numbers. Any examples, command display output, network topology diagrams, and other figures included in the document are shown for illustrative purposes only. Any use of actual IP addresses or phone numbers in illustrative content is unintentional and coincidental.

All printed copies and duplicate soft copies of this document are considered uncontrolled. See the current online version for the latest version.

Cisco has more than 200 offices worldwide. Addresses and phone numbers are listed on the Cisco website at www.cisco.com/go/offices.

Cisco and the Cisco logo are trademarks or registered trademarks of Cisco and/or its affiliatesin the U.S. and other countries. To view a list of Cisco trademarks, go to this URL: [www.cisco.com](www.cisco.com/go/trademarks) go [trademarks.](www.cisco.com/go/trademarks) Third-party trademarks mentioned are the property of their respective owners. The use of the word partner does not imply a partnership relationship between Cisco and any other company. (1721R)

© 2019 Cisco Systems, Inc. Kõik õigused kaitstud.

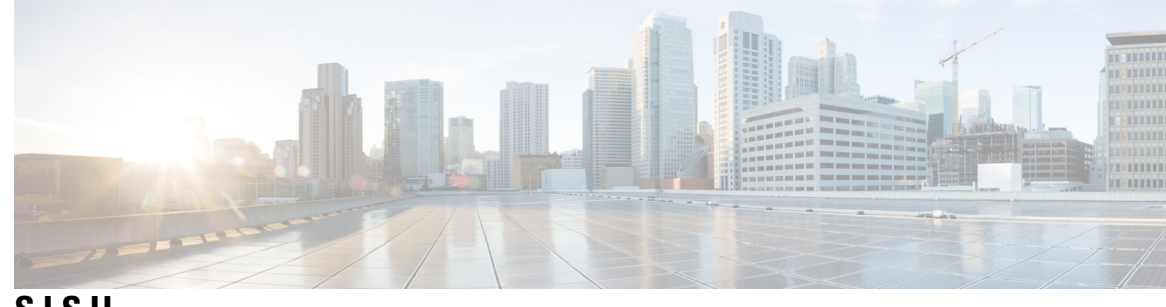

**SISU**

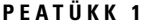

**PEAR <b>I I [Communications](#page-4-0)** Self Care Portal **1** Unified [Communications](#page-4-1) Self Care'i seaded **1** Graafiline [kasutajaliides](#page-5-0) **2** Põhilised [funktsioonid](#page-5-1) ja ikoonid **2** [Telefonid](#page-6-0) **3** Minu [telefonid](#page-6-1) **3** Ettevõtte telefoni [redigeerimine](#page-7-0) **4** Telefoni [aktiveerimine](#page-7-1) **4** Telefoni juhendi [allalaadimine](#page-7-2) **4** Lisatelefoni [häälestamine](#page-8-0) **5** Üksiknumbri ulatuse funktsiooni [aktiveerimine](#page-8-1) lisatelefonis **5** Üksiknumbri ulatuse jaoks [helisemisgraafiku](#page-9-0) häälestamine **6** Lisatelefoni [häälestamine](#page-9-1) mobiilsete kõnede jaoks **6** [Telefoni](#page-9-2) seaded **6** [Telefoniseadete](#page-10-0) seostamine ja seose eemaldamine **7** [Kiirvalimisnumbrite](#page-11-0) häälestamine **8** [Telefoniteenuste](#page-12-0) häälestamine **9** Kõneposti teatiste [häälestamine](#page-13-0) **10** Kõneajaloo [häälestamine](#page-13-1) **10** [Telefonikontaktide](#page-14-0) häälestamine **11** Kõne [edastamise](#page-14-1) valikud **11** Kõigi kõnede edastamise [seadistamine](#page-14-2) **11** Täpsemate [kõneedastuse](#page-15-0) valikute määramine **12** [Lisaseaded](#page-15-1) **12** Kõneposti eelistuste [määramine](#page-15-2) **12** Oleku Mitte segada [sisselülitamine](#page-15-3) **12**

- IM-i ja [kohalolekuteabe](#page-16-0) sisselülitamine **13**
- [Konverentsi](#page-16-1) plaanimine **13**
- Telefoni keele [määramine](#page-16-2) **13**
- Kliendi parooli [määramine](#page-16-3) **13**
- [Telefoniteenuste](#page-17-0) PIN-i määramine **14**
- [Konverentskõne](#page-17-1) pääsukoodi määramine **14**
- Extension Mobility jaoks [sisselogimisoleku](#page-18-0) maksimumaja määramine **15**
- [Lisandmoodulite](#page-18-1) allalaadimine **15**
- [Kuvanime](#page-18-2) vaatamine ja muutmine **15**

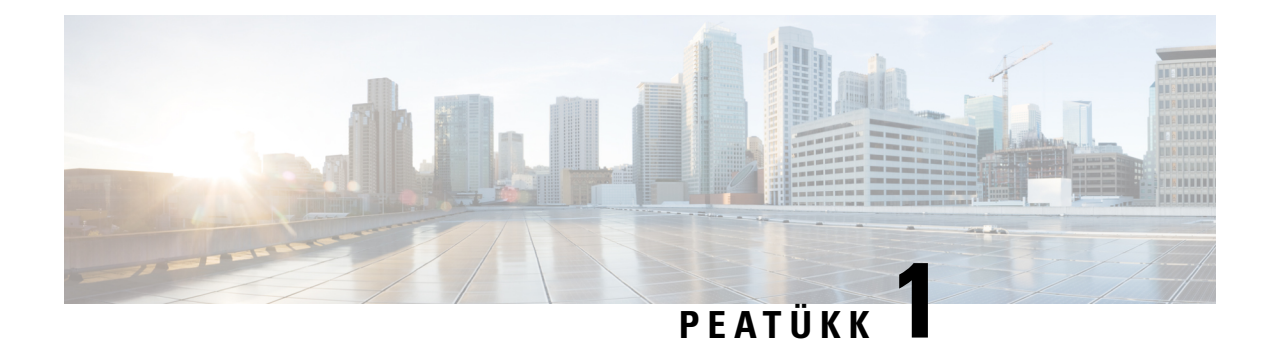

# <span id="page-4-0"></span>**Unified Communications Self Care Portal**

Selles dokumendis kirjeldatakse, kuidas Unified Communications Self-Care Portalis konfigureerida Cisco Unified IP Phone'i telefonide ning Jabberi rakenduste kasutajaseadeid. Unified Communications Self Care Portali kaudu saate konfigureerida selliseid seadeid nagu kiirvalimisnumbrid, kontaktiloendid, telefoniteenused ja kõneposti teatised.

Dokument sisaldab järgmisi jaotisi.

- Unified [Communications](#page-4-1) Self Care'i seaded, leheküljel 1
- [Telefonid,](#page-6-0) leheküljel 3
- [Lisaseaded,](#page-15-1) leheküljel 12

# <span id="page-4-1"></span>**Unified Communications Self Care'i seaded**

Sellest kasutusjuhendist leiate ülevaate kõigist Unified Communications Self-Care Portalis saadaolevatest konfiguratsiooni seadetest. Juhendis eeldatakse, et teie telefon toetab kõiki saadaolevaid seadeid ja et teie võrguadministraator on konfigureerinud kõigi kasutajaseadete kuvamise Unified Communications Self-Care Portalis.

Võtke arvesse, et kui häälestate oma telefoni Unified Communications Self-Care Portalis, ei pruugi osa selles juhendis kuvatavaid seadeid järgmistel põhjustel ilmuda.

- Telefoni funktsioonid kui mõni funktsioon pole teie konkreetse telefonimudeli jaoks saadaval, siis seda funktsiooni ei kuvata, kui häälestate oma telefoni Unified Communications Self-Care Portalis. Kui teie telefon ei toeta näiteks olekut "Mitte segada", ei kuvata seda funktsiooni saadaolevate seadete hulgas.
- Ettevõtte parameetrid võrguadministraator saab Cisco Unified Communications Manageris määrata ettevõtteparameetrid nende seadete valiku piiramiseks, mida kasutajad saavad Unified Communications Self-Care Portalis ise konfigureerida. Näiteks võivad võrguadministraatorid konfigureerida Unified Communications Self-Care Portali selliselt, et kõik kõneedastusega seotud võimalused on eemaldatud. Sellise konfiguratsiooni korral ei kuvata Unified Communications Self-Care Portalis kõneedastuse valikuid.

Kui mõnda selle juhendi seadet ei kuvata kasutajaseadete konfigureerimisel Unified Communications Self-Care Portalis, vaadake oma telefoni dokumentatsioonist järele, kas vastav funktsioon on teie telefonis olemas. Kui see funktsioon on teie telefonis saadaval, paluge mõnel võrguadministraatoril ettevõtte parameetrid Unified Communications Manageris üle vaadata, veendumaks, et funktsioon on lõppkasutajatele konfigureerimiseks saadaval.

# <span id="page-5-0"></span>**Graafiline kasutajaliides**

Unified Communications Self-Care Portalis on kasutusel veebipõhine graafiline kasutajaliides, millel on kuus peamist vahekaarti. Igal vahekaardil on link teistsugustele valikutele, mida kasutaja saab konfigureerida. Vahekaardid on järgmised.

- Telefonid sellel vahekaardil olevate seadete abil saate vaadata ja konfigureerida telefoniseadeid (nt kiirvalimisnumbreid, helina seadeid ja kõneajalugu) ning kõne edastamise seadeid.
- Kõnepost sellel vahekaardil olevate seadete abil saate häälestada kõnepostiga seotud eelistusi.
- IM ja kättesaadavus sellel vahekaardil olevate seadete abil saate häälestada oleku Mitte segada ning IM-i ja kohalolekuteabe.
- Konverents sellel vahekaardil olevate seadete abil saate häälestada konverentsidega seotud valikud.
- Üldised seaded sellel vahekaardil olevate seadete abil saate konfigureerida üldseadeid (nt kasutajate lokaadid ja paroolid).
- Allalaadimised selle jaotise seadete abil saate oma telefonide jaoks lisandmooduleid ja rakendusi alla laadida.

Järgmisel pildil on kujutatud põhikuva.

#### **Joonis 1: Kasutajaliides**

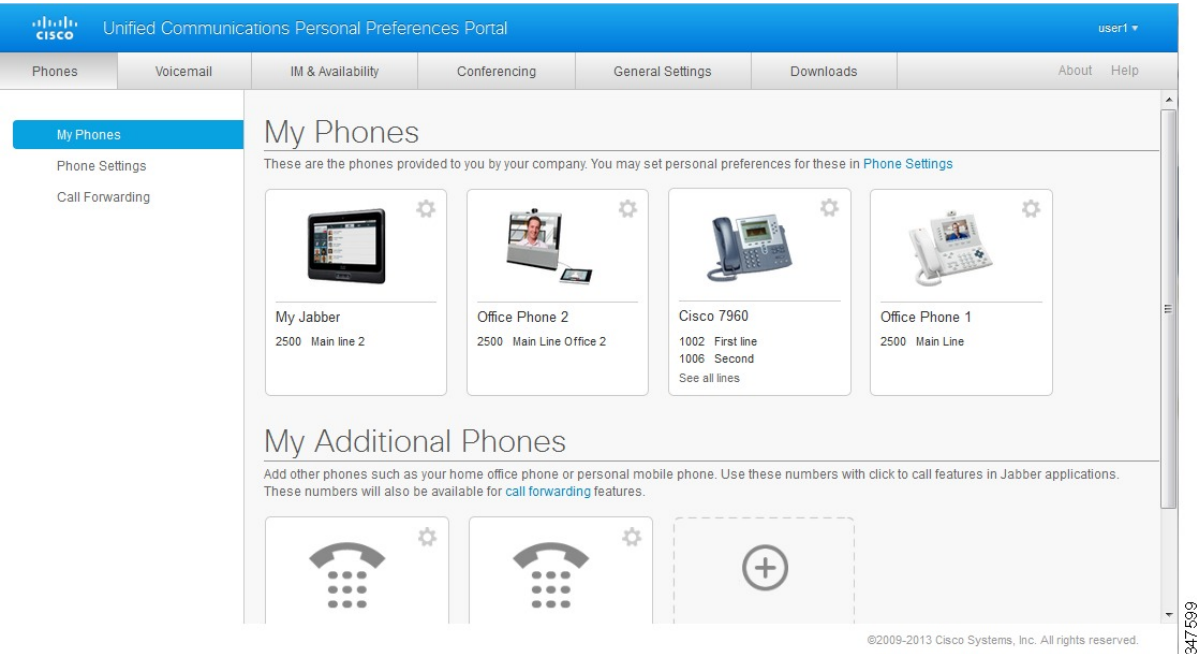

# <span id="page-5-1"></span>**Põhilised funktsioonid ja ikoonid**

Unified Communications Self Care Portalis on põhiliste funktsioonide täitmiseks kasutusel järgmised ikoonid.

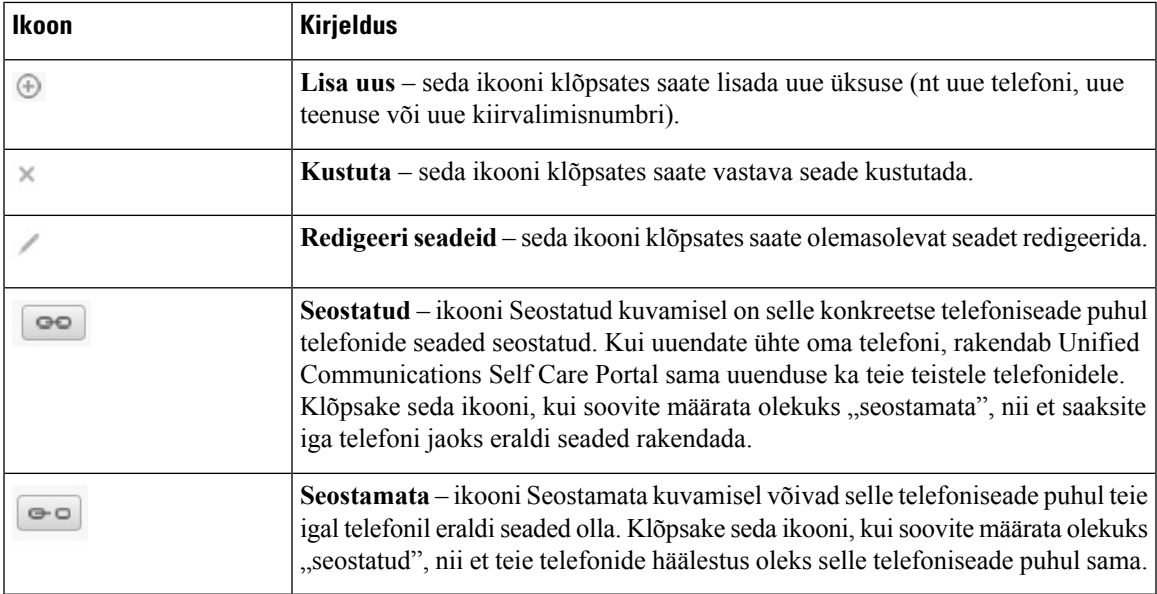

# <span id="page-6-0"></span>**Telefonid**

Vahekaardil Telefonid kuvatavad seaded võimaldavad teil vaadata ja konfigureerida iga Jabberi seadme ja Cisco Unified IP Phone'i telefoni seadeid. Vahekaart Telefonid on jaotatud kolmeks põhijaotiseks.

- Minu telefonid jaotises Minu telefonid saate vaadata kõigi oma telefonide kokkuvõtet ja lisada uusi telefone.
- Telefoni seaded jaotises Telefoni seaded saate konfigureerida telefoniseadeid (nt kiirvalimisnumbreid, helina seadeid ja kõneposti teatisi).
- Kõne edastamine jaotises Kõne edastamine saate oma telefonide jaoks konfigureerida kõne edastamise valikuid.

# <span id="page-6-1"></span>**Minu telefonid**

Aknas Minu telefonid kuvatakse kokkuvõtlik vaade teie ettevõttelt saadud töötelefonidest ja muudest telefonidest, millel teid kätte saab, kui te ei viibi oma töölaua ääres. Aken Minu telefonid on jaotatud kaheks põhijaotiseks.

### **Minu telefonid**

Jaotises Minu telefonid kuvatakse telefonid, mille olete saanud oma ettevõttelt. Aknas Minu telefonid saate redigeerida oma töötelefonide telefoni- ja liinikirjeldusi. Telefoni seadete jaotises rakendatavad sätted kehtivad üksnes töötelefonidele.

### **Minu muud telefonid**

Muud ehk lisatelefonid on telefonid, mida te ei saanud oma ettevõttelt, kuid mille soovite ehk lisada nende numbrite hulka, kuhu teile saab helistada siis, kui te ei viibi kontoris. Muude telefonide jaokssaate lubada üksiknumbri ulatuse funktsiooni, mobiilsuse tarkvaraklahviga kasutamise või Jabberi laiendusvõi ühendamisjuhtimise. Telefoniseadeid ei saa muude telefonide jaoks konfigureerida.

# <span id="page-7-0"></span>**Ettevõtte telefoni redigeerimine**

Vaates Minu telefonid saate vaadata ning redigeerida oma ettevõttetelefonide liinisilte ja telefonikirjeldusi. Ettevõttetelefonide redigeerimiseks täitke järgmised juhised.

### **Toimimisviis**

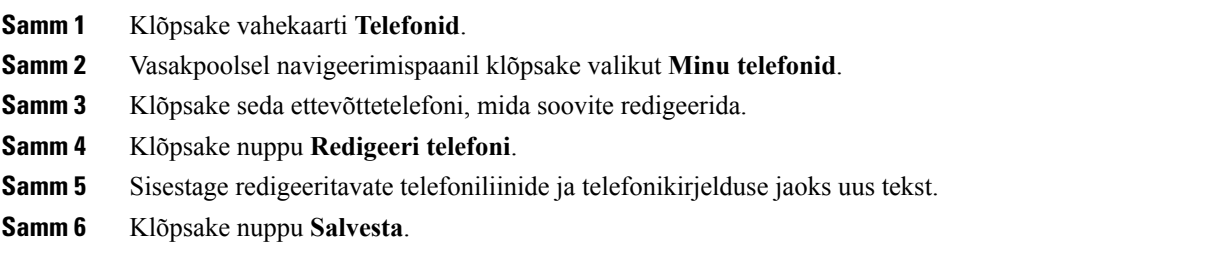

# <span id="page-7-1"></span>**Telefoni aktiveerimine**

Kui teile on määratud uus telefon, mille olekuks on portaalis Self Care kuvatud **Aktiveerimiseks valmis**, tuleb telefoni kasutamiseks sisestada aktiveerimiskood.

### **Toimimisviis**

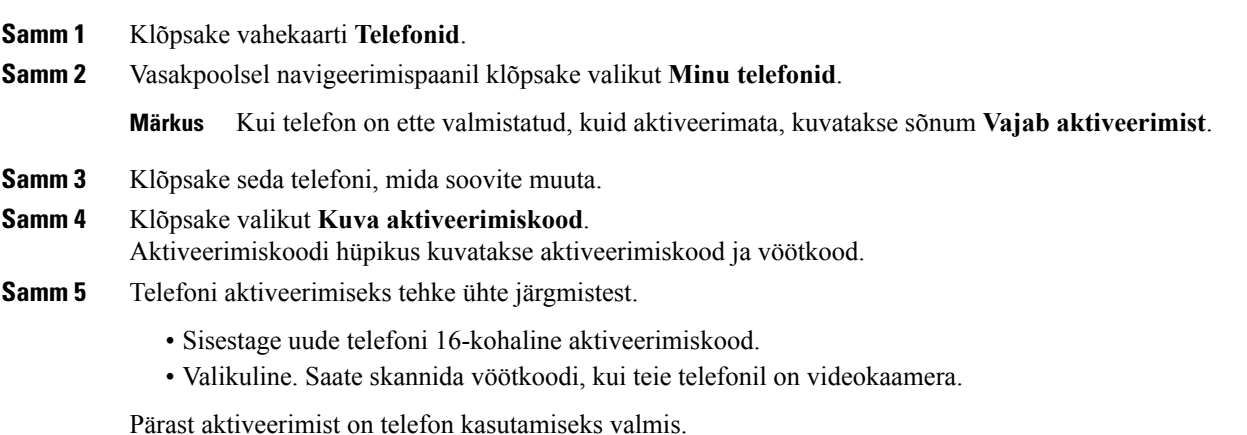

# <span id="page-7-2"></span>**Telefoni juhendi allalaadimine**

Mõne oma ettevõttetelefoni juhendi allalaadimiseks täitke järgmised juhised.

### **Toimimisviis**

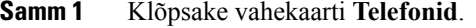

**Samm 2** Vasakpoolsel navigeerimispaanil klõpsake valikut **Minu telefonid**.

**Samm 3** Klõpsake soovitud telefoni.

**Samm 4** Klõpsake nuppu **Laadi juhend alla**.

### <span id="page-8-0"></span>**Lisatelefoni häälestamine**

Unified Communications Self Care Portalis saate lisaks oma ettevõttelt saadud telefonidele häälestada ka muid ehk lisatelefone – näiteks oma kodukontori telefoni või mobiiltelefoni. Lisatelefonide häälestamisel lisatakse täiendav telefoninumber, millele helistades saab teid kätte näiteks siis, kui te ei viibi parajasti töölaua taga.

Lisatelefoni häälestamiseks täitke järgmised juhised.

#### **Toimimisviis**

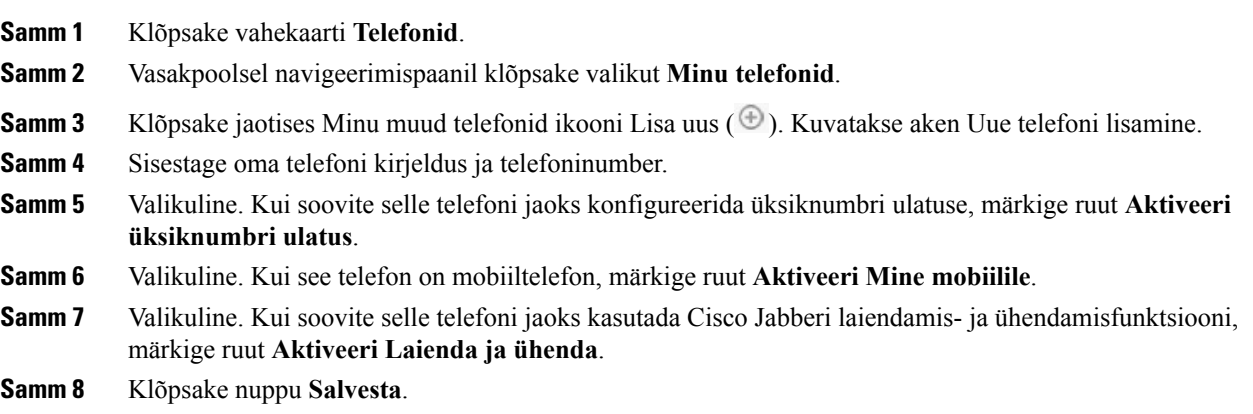

# <span id="page-8-1"></span>**Üksiknumbri ulatuse funktsiooni aktiveerimine lisatelefonis**

Kui häälestate lisatelefoni (nt oma kodukontori telefoni) vastavalt ettevõttelt saadud telefonidele, saate lisatelefonis aktiveerida üksiknumbri ulatuse funktsiooni, nii et teie ettevõtte telefoninumbri valimisel heliseks ka lisatelefon.

Üksiknumbri ulatuse funktsiooni aktiveerimiseks lisatelefonis täitke järgmised juhised.

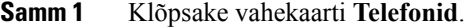

- **Samm 2** Klõpsake valikut **Minu telefonid**.
- **Samm 3** Klõpsake lisatelefoni ja seejärel käsku **Redigeeri**.
- **Samm 4** Märkige ruut **Aktiveeri üksiknumbri ulatus**.
- **Samm 5** Märkige iga telefoniliin, mille helisemist ettevõtte telefoninumbri valimisel soovite.
- **Samm 6** Klõpsake nuppu **Salvesta**.

### <span id="page-9-0"></span>**Üksiknumbri ulatuse jaoks helisemisgraafiku häälestamine**

Nende telefonide puhul, kus on aktiveeritud üksiknumbri ulatuse funktsioon,saate helisemisgraafikuga kindlaks määrata päevad ja kellaajad, mil lisatelefoni numbril saab helistada. Näiteks saate määrata graafiku, mille alusel saab teie kontorinumbril helistades teiega kodutelefoni kaudu ühendust ainult tavalisel tööajal.

Helisemisgraafiku häälestamiseks täitke järgmised juhised.

### **Toimimisviis**

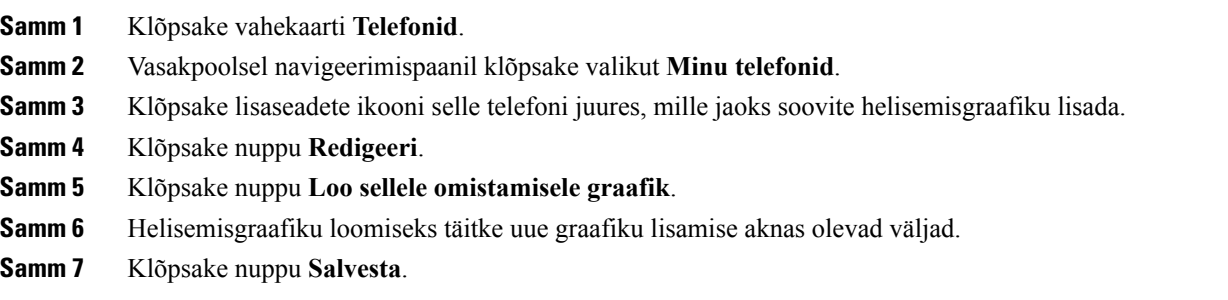

# <span id="page-9-1"></span>**Lisatelefoni häälestamine mobiilsete kõnede jaoks**

Kui häälestate ühe oma lisatelefoni mobiiltelefonina, saate ühelt ettevõtte telefonilt kõnesid mobiiltelefonile edasi suunata, vajutades ettevõtte telefoni mobiilsuse tarkvaraklahvi.

Lisatelefoni häälestamiseks mobiiltelefonina täitke järgmised juhised.

### **Toimimisviis**

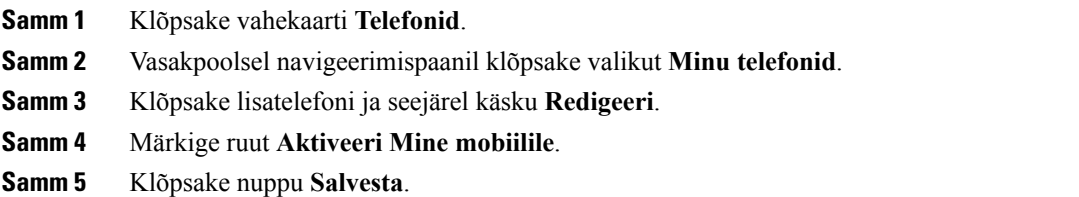

# <span id="page-9-2"></span>**Telefoni seaded**

Aknas Telefoni seaded saate häälestada oma ettevõttetelefonide telefoniseadeid.

Vaikimisi on teie erinevate ettevõttetelefonide telefoniseaded seostatud. Vaikeseade kohaselt on teie kõigil telefonidel konkreetse telefoniseade puhul sama konfiguratsioon. Telefonide seostamiseks ja seose eemaldamiseks eri telefoniseadete puhul täitke juhised, mis on antud jaotises [Telefoniseadete](#page-10-0) seostamine ja seose [eemaldamine,](#page-10-0) leheküljel 7.

Võtke arvesse, et jaotises Telefoni seaded saadaolevad seaded kehtivad üksnes teie ettevõttetelefonide kohta. Te ei saa konfigureerida muude telefonide seadeid.

## <span id="page-10-0"></span>**Telefoniseadete seostamine ja seose eemaldamine**

Soovi korral saate oma telefonide seaded omavahel seostada. Kui seostate telefonid teatud kindla telefoniseadega, rakendab Unified Communications Self Care Portal selle telefoniseade konfiguratsiooni kõigile teie telefonidele. Kui teil on näiteks kolm telefoni ja seostate nende kolme telefoni jaoks kiirvalimisnumbrid, kasutatakse kõigis kolmes telefonis sama kiirvalimise konfiguratsiooni. Mõne kiirvalimisnumbri muutmisel ühes telefonis rakendab Unified Communications Self Care Portal selle muudetud kiirvalimisnumbri automaatselt ka teistes telefonides. Kui soovite seostatud telefonis kasutada mõnda ainult selle telefoni jaoks omast seadet, eemaldage telefoni seos.

Unified Communications Self Care seostab iga telefoniseade (ja eemaldab seose) eraldi. Seega saate seostada ühe kindla telefoniseade (nt kiirvalimisnumbrite) seaded, jättes samas mõne muu telefoniseade (nt kõneposti teatised) seostamata. Vaikimisi on kõik telefoniseaded seostatud.

Seadete seostamiseks või seoste eemaldamiseks võite klõpsata ikooni Seostatud/seostamata. Ikoon näitab teie telefonide praegust olekut: seostatud või seostamata.

Järgmisel pildil näidatakse, kuidas seostatud teenustega telefonide komplekt kasutajaliideses kuvatakse. Kuna teenused on praegu seostatud, kuvatakse ikoon Seostatud ja seaded rakendatakse kõigile kolmele telefonile. Seose eemaldamiseks ja igale telefonile omaette seadete rakendamiseks võite klõpsata ikooni Seostatud.

#### **Joonis 2: Seostatud seaded**

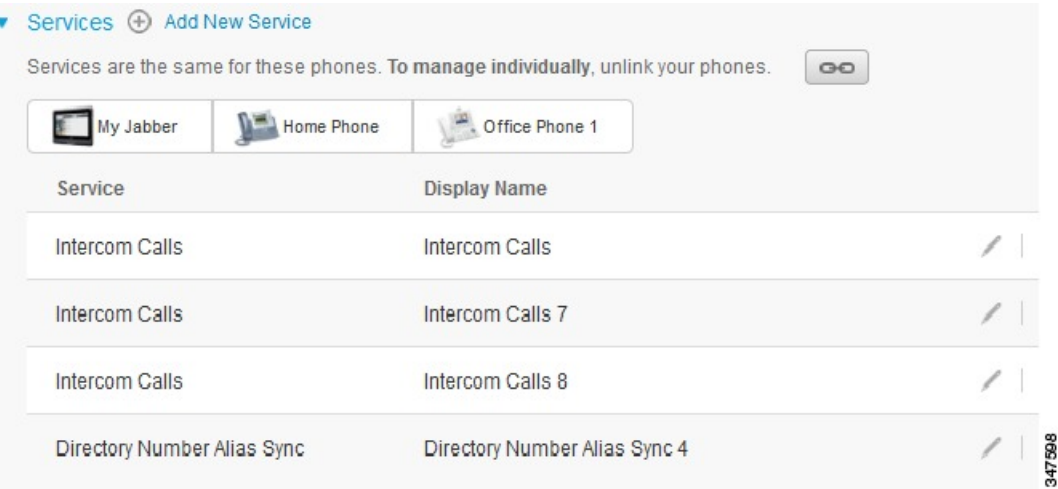

Järgmisel pildil näidatakse, kuidas seostamata kiirvalimisnumbrite seadetega telefonide komplekt kasutajaliideses kuvatakse. Näidatud juhul rakenduvad kuvatavad seaded üksnesseadmele Minu Jabber. Kuna igal telefonil on omaette seaded, kuvatakse ikoon Seostamata. Ikooni klõpsamisel saate samad seaded rakendada kõigile kolmele telefonile.

#### **Joonis 3: Seostamata seaded**

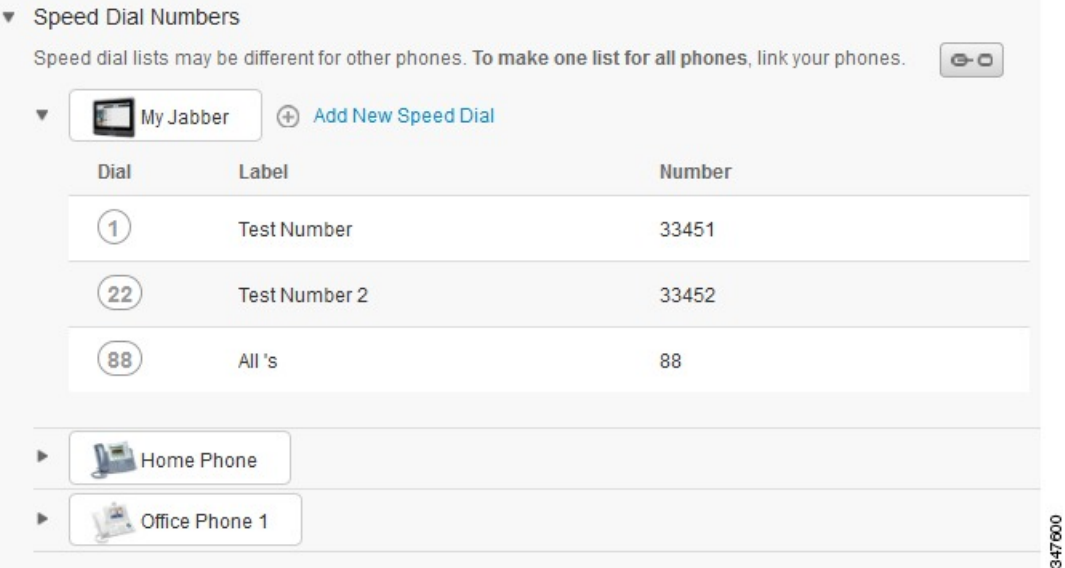

#### **Toimimisviis**

Telefoniseadete seostamiseks või seose eemaldamiseks tehke järgmist.

- Telefoniseade seostamiseks klõpsake ikooni Seostamata ja valige, millist telefoni soovite kasutada põhitelefonina. Unified Communications Self Care Portal rakendab selle telefoniseade korral kõigis telefonides põhitelefoni konfiguratsiooni.
- Seostatud telefoniseade seose eemaldamiseks klõpsake ikooni Seostamata.

**Märkus**

Konfiguratsiooni akna parempoolses ülanurgas kuvatava juhtelemendi Filter abil saate määrata, millist telefoni soovite vaadata. See ei mõjuta telefoniseadete seostamist. Kui vaatate sellise telefoni seadeid, mille seaded on seostatud, ja uuendate selle telefoni seadeid, värskendab Unified Communications Self Care Portal vastavalt ka teised seostatud telefonid.

# <span id="page-11-0"></span>**Kiirvalimisnumbrite häälestamine**

Kiirvalimisnumbrite häälestamiseks täitke järgmised juhised.

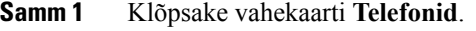

- **Samm 2** Klõpsake valikut **Telefoni seaded**.
- **Samm 3** Klõpsake valikut **Kiirvalimisnumbrid**.

П

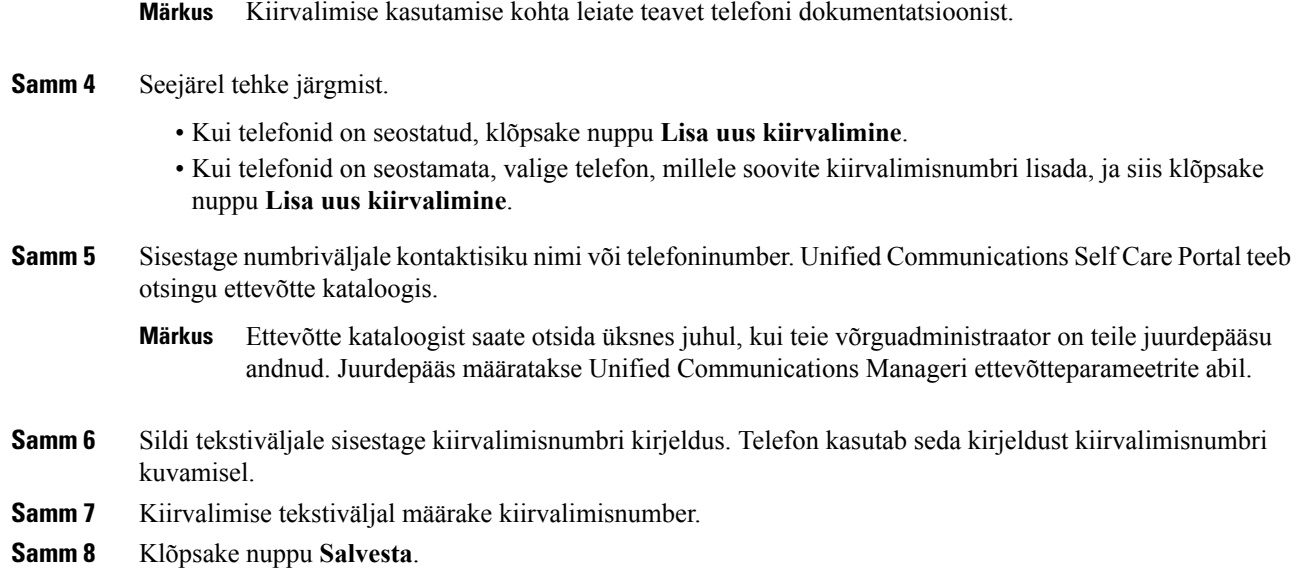

### **Pausidega kiirvalikute programmeerimine**

Sunnitud autoriseerimiskoodi (FAC), kliendi probleemi koodi (CMC), valimispausi või täiendavaid numbreid (nt kasutajalaiend, koosoleku juurdepääsunumber või kõnepostisalasõna) nõudvate sihtpunktideni jõudmiseks saate kiirvalikutesse programmeerida komad. Kiirvalikus tähistab iga koma (,) ühte järgmistest:

- eraldaja, mis eraldab kõne sihtaadressi FAC- või CMC-koodist;
- 2 sekundi pikkune paus enne ühendamisjärgsete DTMF-numbrite saatmist.

Oletame näiteks, et soovite kiirvalikut, mis sisaldab FAC- ja CMC-koode, millele järgnevad IVR-viibad, ja millel on järgmised omadused.

- Valitav number on 91886543.
- FAC-kood on 8787.
- CMC-kood on 5656.
- IVR-vastus on 987989#, mis tuleb sisestada 4 sekundi jooksul pärast kõne ühendamist.

Sel juhul tuleb programmeerida järgmine kiirvalik: **91886543,8787,5656,,987989#**.

### <span id="page-12-0"></span>**Telefoniteenuste häälestamine**

Valiku Teenused abilsaate oma Cisco Unified IP-telefonidele ning Jabberi rakendustele lisada telefoniteenuseid (nt ettevõtte kataloog, visuaalne kõnepost või ilmaennustused). Saadaolevate teenuste loetelu oleneb konfigureeritavast telefonimudelist.

Teenuse lisamiseks täitke järgmised juhised.

### **Toimimisviis**

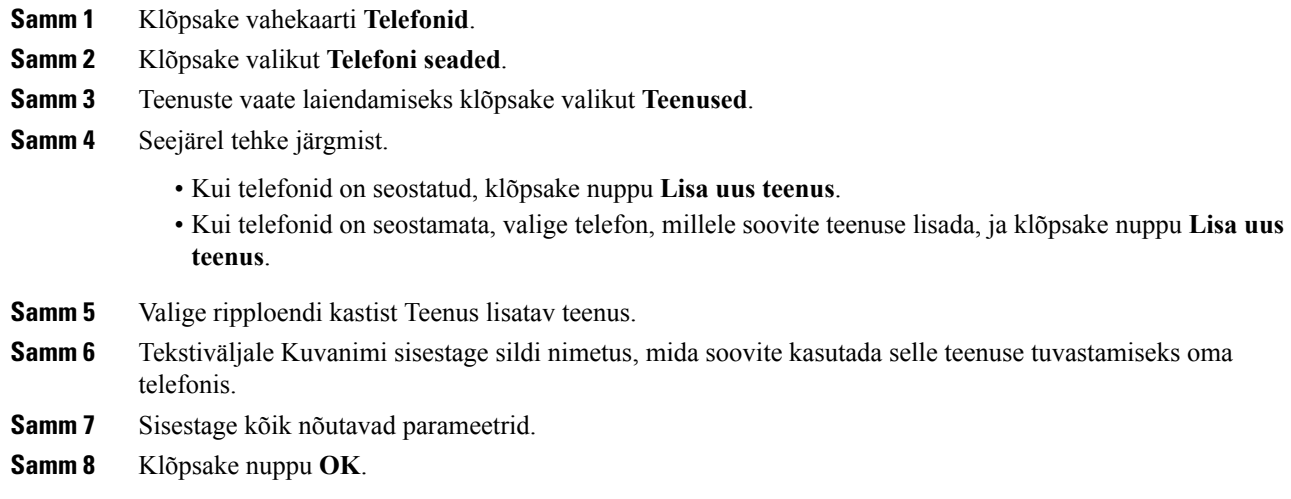

# <span id="page-13-0"></span>**Kõneposti teatiste häälestamine**

Kõneposti teatiste abil saate häälestada viisi, kuidas telefon teid uutest sõnumitest teavitab. Näiteks saate telefoni konfigureerida nii, et uutest sõnumitest teavitamiseks kuvatakse telefoni ekraanil teade või vilgub ooteloleva sõnumi märgutuli.

Kõneposti teatiste häälestamiseks täitke järgmised juhised.

### **Toimimisviis**

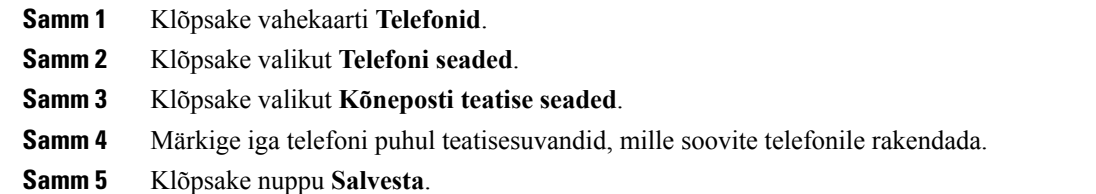

# <span id="page-13-1"></span>**Kõneajaloo häälestamine**

Kõneajaloo abil saate kõigi oma telefonide puhul logida vastamata kõned. Kõneajaloo häälestamiseks tehke järgmist.

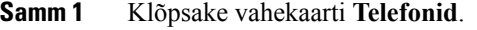

- **Samm 2** Klõpsake valikut **Telefoni seaded**.
- **Samm 3** Klõpsake valikut **Kõneajalugu**.

**Samm 4** Märkige ruut **Logi vastamata kõned** iga telefoniliini puhul, mille kõneajaloo soovite salvestada. **Samm 5** Klõpsake nuppu **Salvesta**.

## <span id="page-14-0"></span>**Telefonikontaktide häälestamine**

Telefonikontaktide jaotises saate talletada oma telefonikontaktide telefoninumbreid ja e-posti aadresse. Saate telefonides kontaktiloendit sirvida ja helistada otse kontaktiloendi kaudu, ilma et peaksite iga kord numbri tippima.

Telefoni kontaktiloendi häälestamiseks täitke järgmised juhised.

**Märkus**

Igal kasutajal on kõigi telefonide jaoks üks telefoni kontaktiloend. Telefoni kontaktiloendit ei saa seostada või selle seost eemaldada.

### **Toimimisviis**

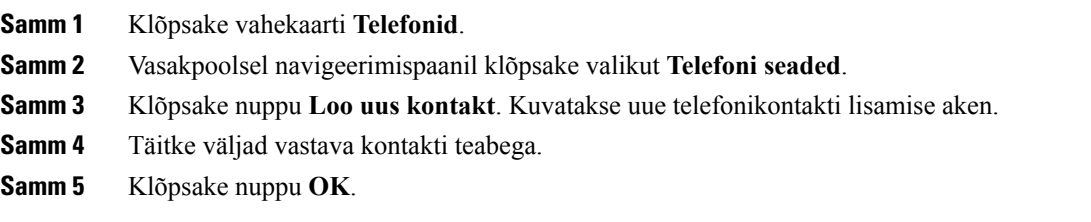

# <span id="page-14-2"></span><span id="page-14-1"></span>**Kõne edastamise valikud**

Kõne edastamise valikute abil saate häälestada oma Cisco Unified IP-telefonid ja Jabberi seadmed edastama kõnesid mõnele teisele numbrile.

### **Kõigi kõnede edastamise seadistamine**

Telefoni häälestamiseks nii, et kõik sissetulevad kõned edastatakse teisel numbril, täitke järgmised juhised.

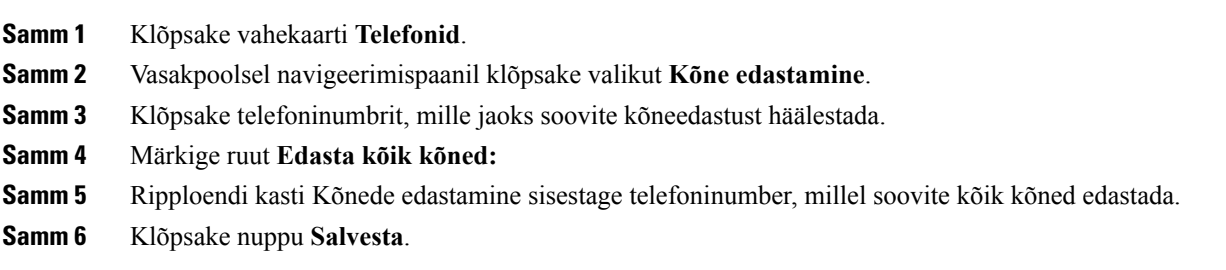

# <span id="page-15-0"></span>**Täpsemate kõneedastuse valikute määramine**

Unified Communications Self Care Portalis saate häälestada täpsemaid kõneedastuse valikuid, nagu erinevad kõnedastuse toimingud sisekõnede ja väliste kõnede puhul. Täpsema kõneedastuse häälestamiseks täitke järgmised juhised.

#### **Toimimisviis**

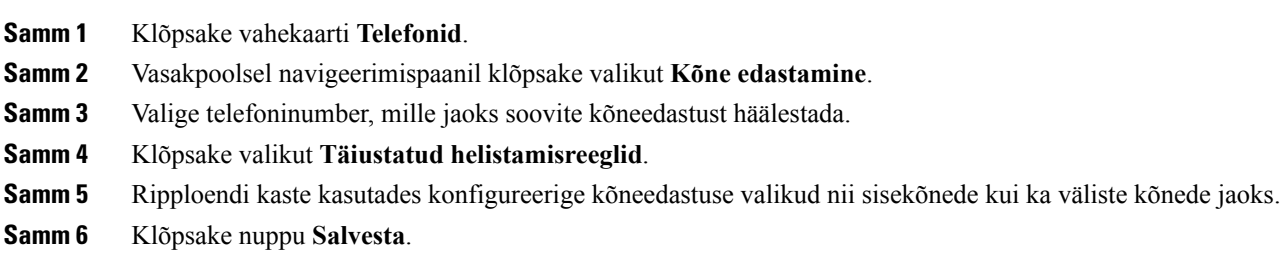

# <span id="page-15-2"></span><span id="page-15-1"></span>**Lisaseaded**

See jaotis sisaldab teavet seadete kohta, mis pole otseselt telefoniga seotud (nt kõnepost, konverentsid ja üldised seaded).

# <span id="page-15-3"></span>**Kõneposti eelistuste määramine**

Kõneposti eelistuste määramiseks Unified CommunicationsSelf CarePortalis klõpsake vahekaarti **Kõnepost** ja seejärel nuppu **Vali kõneposti eelistuste IVR**. Cisco Web Dialer valib kõneposti eelistuste IVR-i lehe, kus saate oma telefonide jaoks kõneposti eelistused häälestada.

# **Oleku Mitte segada sisselülitamine**

Kui olek Mitte segada on sisse lülitatud, siis teie telefonid ei helise, kui keegi teie numbri valib. Oleku Mitte segada sisselülitamiseks kõigis oma telefonides tehke järgmist.

### **Toimimisviis**

- **Samm 1** Klõpsake vahekaarti **IM ja kättesaadavus**.
- **Samm 2** Klõpsake valikut **Mitte segada**.
- **Samm 3** Märkige ruut **Aktiveeri**.
- **Samm 4** Valige muud oleku Mitte segada lisaseaded.

**Märkus** Lisaseaded kuvatakse üksnes juhul, kui teie telefon neid toetab.

**Samm 5** Klõpsake nuppu **Salvesta**.

Olek Mitte segada lülitatakse sisse kõigis teie ettevõttetelefonides.

# <span id="page-16-0"></span>**IM-i ja kohalolekuteabe sisselülitamine**

Unified Communications Self Care Portalis saate sisse lülitada Cisco Unified IM-i ja kohalolekuteabe funktsiooni, nii et Jabberi kliendis uuendatakse teie olekut, kui viibite koosolekul. Cisco Unified IM-i ja kohalolekuteabe funktsiooni sisselülitamiseks täitke järgmised juhised.

### **Toimimisviis**

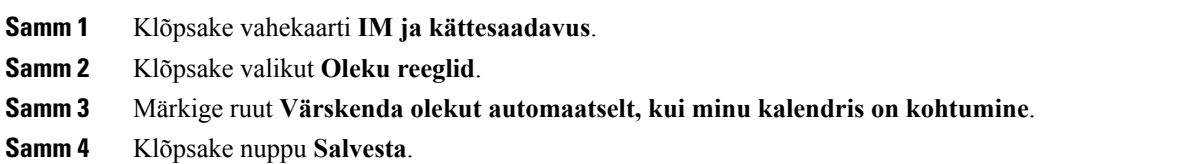

# <span id="page-16-1"></span>**Konverentsi plaanimine**

Unified Communications Self Care Portali vahekaardil Konverents saate konverentse plaanida. Olenevalt sellest, millise kasutajaprofiili administraator on teie jaoks häälestanud, saate konverentse häälestada süsteemi Cisco TelePresence Management Suite või Cisco WebExi kaudu. Kui teie kasutajaprofiil ei hõlma konverentside plaanimise võimalust, siis kohtumise plaanimise valikut ei kuvata.

# <span id="page-16-2"></span>**Telefoni keele määramine**

Cisco Unified IP Phone'i telefonide või Jabberi rakenduse keele määramiseks täitke järgmised juhised.

#### **Toimimisviis**

- **Samm 1** Klõpsake vahekaarti **Üldised seaded**.
- <span id="page-16-3"></span>**Samm 2** Klõpsake valikut **Keel**.
- **Samm 3** Tehke ripploendi kastis Kuva keel soovitud valik ja klõpsake nuppu **Salvesta**.

# **Kliendi parooli määramine**

Unified Communications Self Care Portalisse sisselogimisel kasutatava parooli lähtestamiseks täitke järgmised juhised.

#### **Toimimisviis**

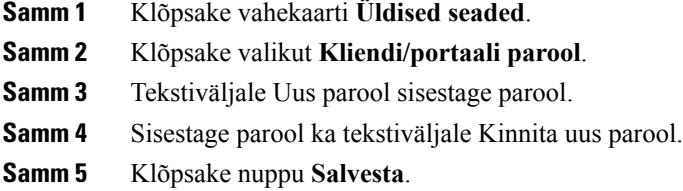

# <span id="page-17-0"></span>**Telefoniteenuste PIN-i määramine**

Telefoniteenuste PIN-i kasutatakse mitmesuguste teenuste jaoks nagu Extension Mobility, Konverentskõne ja Mobiilne ühendus; samuti uute telefonide isevarumise jaoks. Telefoniteenuste PIN-i lähtestamiseks täitke järgmised juhised.

#### **Toimimisviis**

- **Samm 1** Klõpsake vahekaarti **Üldised seaded**.
- **Samm 2** Klõpsake valikut **Telefoniteenuste PIN**.
- **Samm 3** Tekstiväljale **Uus telefoni PIN** sisestage PIN.
- **Samm 4** Sisestage PIN ka tekstiväljale **Kinnita uue telefoni PIN**.
- **Samm 5** Klõpsake nuppu **Salvesta**.
	- Kui võrguadministraator on PIN-i sünkroonimise lubanud, saate selle PIN-koodiga logida sisse teenustesse Extension Mobility, Konverentskõne ja Mobiilne ühendus ning Cisco Unity Connectioni kõneposti kasti. **Märkus**

# <span id="page-17-1"></span>**Konverentskõne pääsukoodi määramine**

Uus pääsukood peab koosnema 3–10 numbrimärgist. See ei tohi sisaldada tühikuid, tähti ega erimärke. Pääsukoodi lähtestamiseks täitke järgmised juhised.

- **Samm 1** Klõpsake vahekaarti **Üldised seaded**.
- **Samm 2** Klõpsake nuppu **Konverentskõne**.
- **Samm 3** Sisestage uus pääsukood tekstikasti **Osalejate pääsukood**.
- **Samm 4** Klõpsake nuppu **Salvesta**.

# <span id="page-18-0"></span>**Extension Mobility jaoks sisselogimisoleku maksimumaja määramine**

Funktsioonide Extension Mobility (EM) ja Laienduse mobiilsuse ristklaster (EMCC) jaoks sisselogimisoleku maksimumaja määramiseks tehke järgmist.

#### **Toimimisviis**

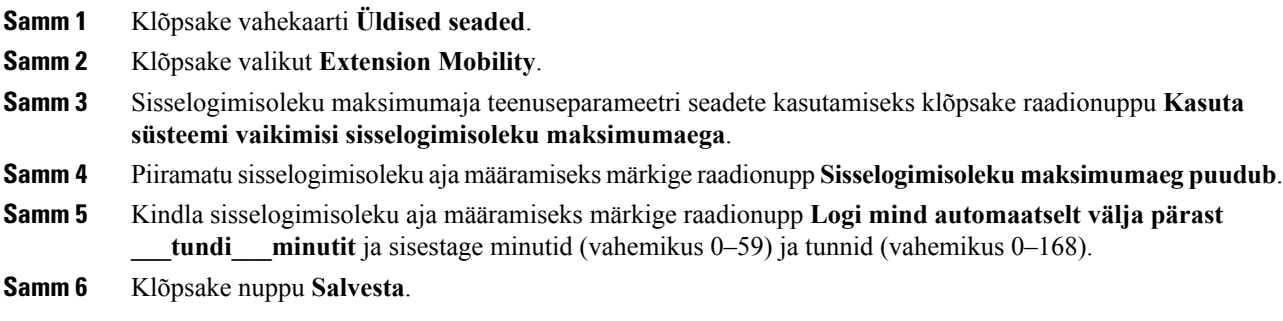

# <span id="page-18-1"></span>**Lisandmoodulite allalaadimine**

Rakenduse lisandmoodulid laiendavad teie Cisco Unified IP Phone'i telefonide ja Jabberi seadmete kasutusvõimalusi. Telefoni lisandmoodulite allalaadimiseks täitke järgmised juhised.

#### **Toimimisviis**

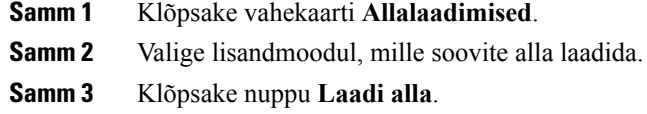

# <span id="page-18-2"></span>**Kuvanime vaatamine ja muutmine**

Kui olete sisse loginud lokaalse kasutajana, kes ei ole sünkroniseeritud lihtsustatud kataloogisirvimise protokolliga (Lightweight Directory Access Protocol, LDAP), tehke kuvanime vaatamiseks ja muutmiseks järgmist.

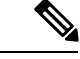

**Märkus**

Unified Communications Self Care Portalisse sisse logides kuvatakse rakendusest väljalogimise lingil kuvanimi, kui see on varem nii konfigureeritud. Muul juhul kuvatakse väljalogimise lingil kasutaja ID.

### **Toimimisviis**

**Samm 1** Unified Communications Self Care Portalis klõpsake vahekaarti **Üldised seaded**.

### **Samm 2** Klõpsake nuppu **Kuvanimi**.

Selle välja toime muutub, kui logite sisse järgmiste kasutajatena. **Märkus**

- Lokaalne kasutaja kui logite sisse lokaalse kasutajana, kes ei ole sünkroniseeritud lihtsustatud kataloogisirvimise protokolliga (Lightweight Directory Access Protocol, LDAP), saate kuvanime muuta väljal **Kuvanimi**.
- LDAP-iga sünkroniseeritud kasutaja kui logite sisse LDAP-iga sünkroniseeritud kasutajana, ei saa välja **Kuvanimi** muuta.

Sel juhul kuvatakse tekstikast **Kuvanimi**.

- **Samm 3** Sisestage tekstikasti **Kuvanimi** see nimi, mida soovite teistele kasutajatele oma kasutaja ID asemel näidata.
	- Kui olete varem kuvanime konfigureerinud, sisestatakse sellele väljale automaatselt konfigureeritud nimi. **Märkus**
		- Kui logite sisse LDAP-iga sünkroniseeritud kasutajana, ei saa kuvanime muuta ning seetõttu ei kuvata ka selle välja nuppe **Salvesta** ja **Loobu**.
- **Samm 4** Klõpsake nuppu **Salvesta**.
- **Samm 5** (Valikuline) Varem konfigureeritud kuvanimele tagasi pöördumiseks klõpsake nuppu **Loobu**.